# - **O-VANATRACK**

# 2021 User's Guide

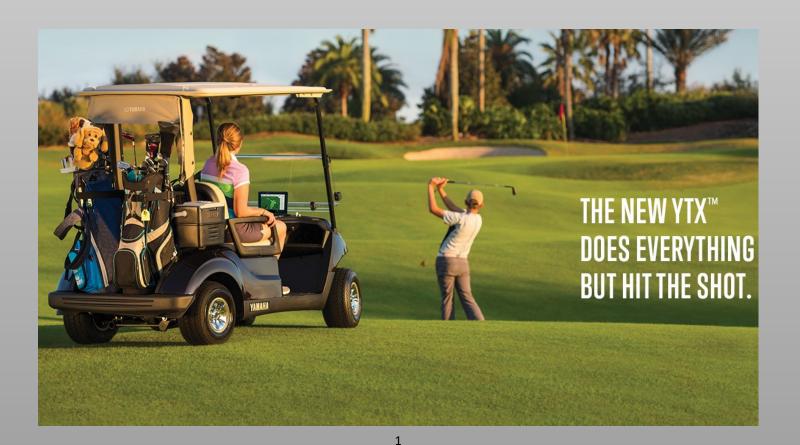

# Table of Contents

| Course Map               | 3-5    |
|--------------------------|--------|
| Asset Information        | 6-8    |
| Adjusting Cart Path Only | 9      |
| Fleet Lockdown           | 10     |
| Long Term Storage        | 11     |
| Add User Account         | 12     |
| Geofences                | .13-15 |
| Messaging                | 16     |
| Reports                  | .17-18 |
| Food & Drink             | 19     |

| Pin Locations                | 20-22 |
|------------------------------|-------|
| Pro Tips                     | 23    |
| Advertising                  | 24    |
| Pace of Play                 | 25-26 |
| Tournament Module            | 27-31 |
| Bluetooth                    | 32-34 |
| YamaTrack App                | 35-36 |
| Marshal App                  | 37-38 |
| Screen Operation             | 39-40 |
| Cleaning and Troubleshooting | g41   |

Symbols Key

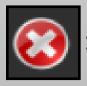

**Delete Permanently** 

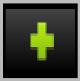

**Add New Item** 

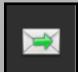

Send Message

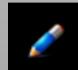

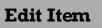

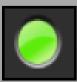

Activate

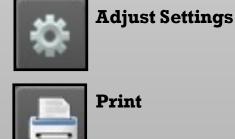

Print

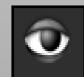

**View Item** 

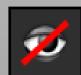

**Hide Item** 

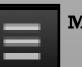

Menu

# Course Map

The Course Map serves as the home screen for YamaTrack DNA. From this screen users will be able to monitor entire fleet and alerts in real time.

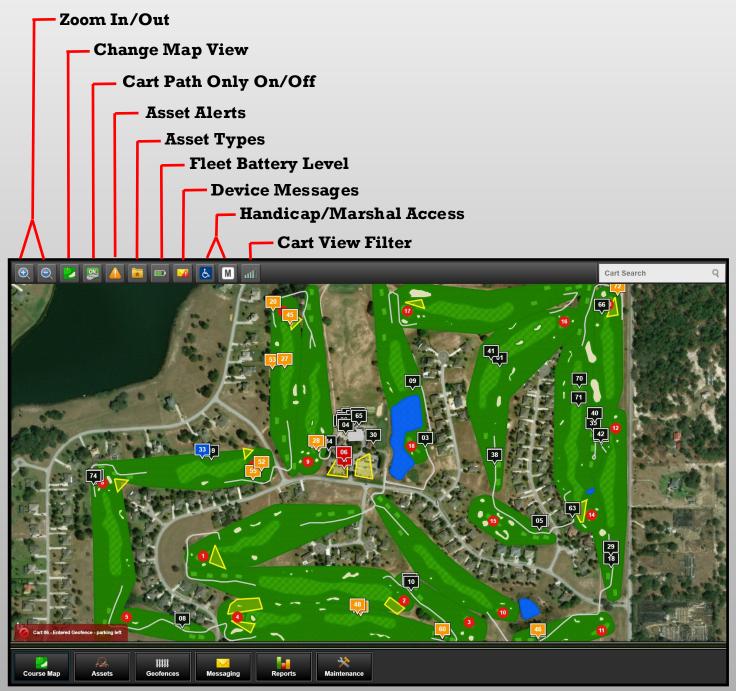

#### Cart Color

Red - Cart has entered a restricted geofenced area.
Orange - Cart is behind pace more than 10 minutes.
Black - Cart is on pace and outside of any geofences.

White - Cart is on Marshal Mode. Blue - Cart is on Handicap Mode

#### **Change Map View**

View the golf course from three different view types. Select either Bing Aerial Map, Course Rendering or Hybrid.

Note: Holes numbers are only shown on Course Rendering and Hybrid

#### **Cart Path Only**

Set the entire course to cart path only or choose specific holes. Select the desired cart command from the drop down menu. The available command options will be the same as for geofences.

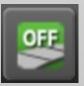

Note: Only DC model cars have cart control capabilities. Other models will display messages and have sound but will not effect speed.

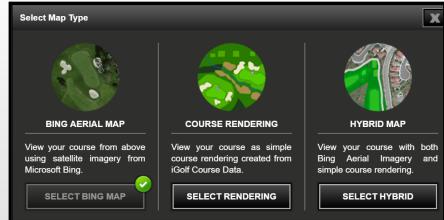

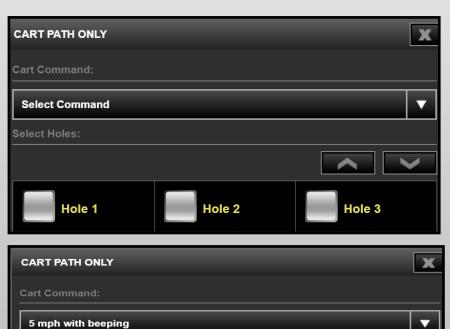

- 5 mph with beeping
- Select Command
- Immediate shutdown
- 2 mph beeping with shutdown after time set
- 2 mph beeping with shutdown and restore after times set
- 2 mph with beeping
- 2 mph without beeping

#### **Asset Alerts**

See the most recent geofence and pace of play alerts. Get an instant notification when a cart enters a restricted area and when a cart becomes more than 15 minutes behind pace.

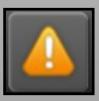

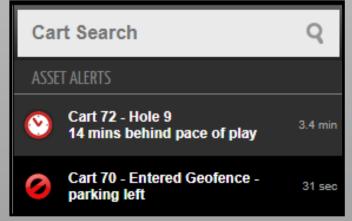

#### <u>Fleet Battery Level</u>

Monitor the battery level of each fleet car in real time. On busy days you'll know exactly which carts can go another round of golf.

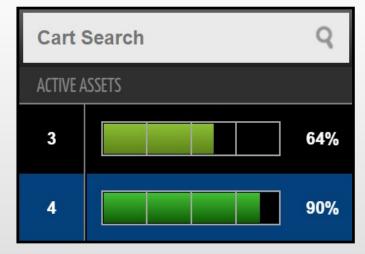

#### Handicap/Marshal Access

Utilize handicap and marshal mode to bypass restricted areas if needed. On car controls models you can provide access to restricted areas or you can keep the restriction to all types of carts.

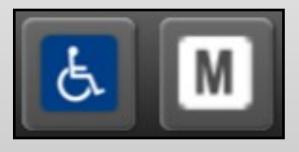

#### Zoom In/Out

Zoom in and out to view the entire golf course or a specific hole.

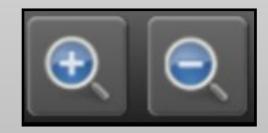

#### **Other Controls**

Asset Types - Sort between fleet, utility, or beverage carts.

**Device Messages** - See messages sent from the golf car to the Pro Shop.

Cart View Filter - See what cars have been active for a period of time.

# Assets

The Assets screen displays the current status of each golf cart (active, idle, or inactive) along with the last time the cart checked in with DNA.

|            |           |                   | Search                               |                   | Q                          |
|------------|-----------|-------------------|--------------------------------------|-------------------|----------------------------|
| 37         | Fleet     | Yamaha            | Drive - DC with<br>Controller Access | 11/01/17 09:52 AM | Inactive                   |
| 38         | Fleet     | Yamaha            | Drive - DC with<br>Controller Access | 11/06/17 10:28 AM | Inactive                   |
| 39         | Fleet     | Yamaha            | Drive - DC with<br>Controller Access | 11/06/17 12:32 PM | Active                     |
| 40         | Fleet     | Yamaha            | Drive - DC with<br>Controller Access | 11/06/17 12:16 PM | Idle                       |
| 41         | Fleet     | Yamaha            | Drive - DC with<br>Controller Access | 11/06/17 11:53 AM | idie                       |
| 42         | Fleet     | Yamaha            | Drive - DC with<br>Controller Access | 11/06/17 12:31 PM | Active                     |
|            |           |                   |                                      |                   | a transmission ( second to |
| Course Map | Geofences | Messaging Reports | s Maintenance                        |                   |                            |

From this list view users can also access the asset details including current amp hours, battery voltage, rounds of golf, etc. In addition, the current car location is displayed.

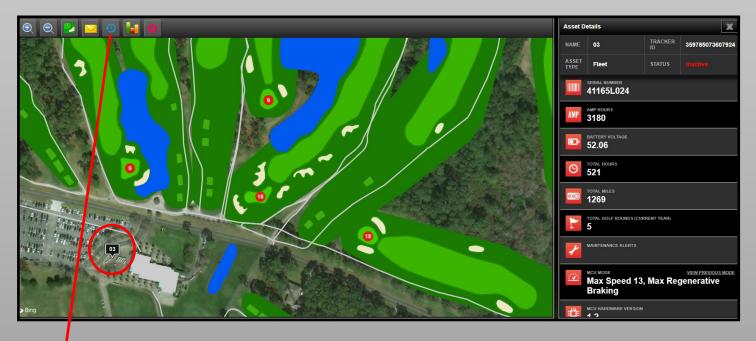

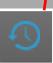

**Car History:** This button will give the user access to a "breadcrumb trail" of where that golf car has been over a selected period of time.

#### Click on the cart icon in the Course Map to see specific details about each golf car.

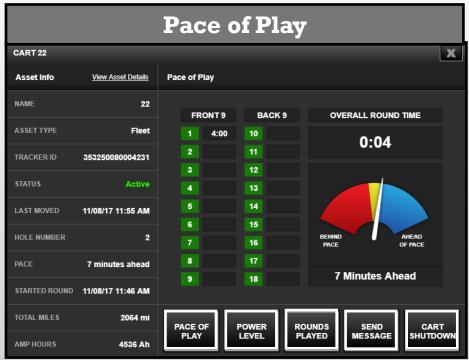

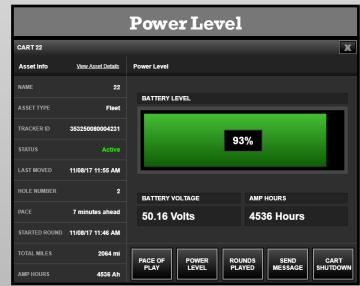

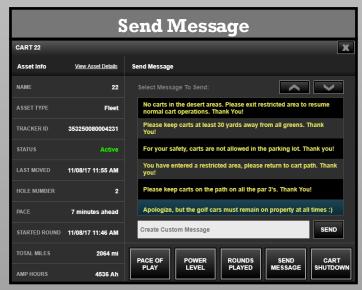

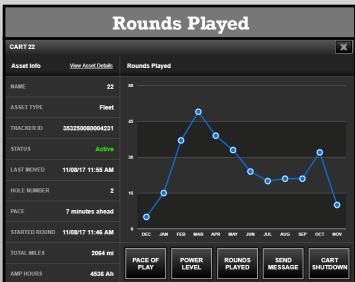

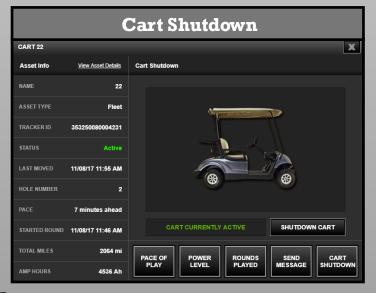

# Asset Tracker Settings

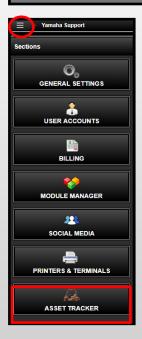

Customize DNA to get the most from the YamaTrack system. Settings can be adjusted for Pace of Play, Speed & Braking, Map Type as well as certain alerts and fleet lockdown.

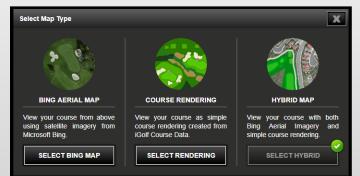

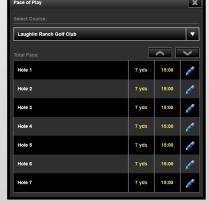

View the golf course in three different ways: aerial imagery, course rendering, or both (hybrid).

Change the pace of play par for each hole on the golf course.

| Asset Tracker Settings                         |                                                                     |                            | /                                                                                                    | x                                                                                                    |
|------------------------------------------------|---------------------------------------------------------------------|----------------------------|----------------------------------------------------------------------------------------------------|----------------------------------------------------------------------------------------------------|
| Default Map Type:                              |                                                                     | Hole-By-Hole Pace of Play: |                                                                                                    |                                                                                                    |
| SET DEFAULT MAP TYPE                           |                                                                     |                            | ADD/EDIT HOLES                                                                                                    |                                                                                                    |
| Fleet Lockdown:                                |                                                                     | Speed & Braking Mode:      |                                                                                                    |                                                                                                    |
| SET TIME FRAME                                 |                                                                     |                            | SET VALUES                                                                                                    |                                                                                                    |
| Alert Notification Emails: SET ALERTS & EMAILS |                                                                     |                            |                                                                                                    |                                                                                                    |
|                                                | Set Alerts & Emails Select Alerts for Notification Emails: Geofence | ×                          | Set Speed and Braking Control                                                                                                    | ×                                                                                                    |
| Start Lockdown: End Lockdown:                  | Select Alerts Receptent Emails:                                     |                            | SPEED CONTROL MODE                                                                                                    | REGENERATIVE BRAKING MODE                                                                                                    |
| Lockdown Status:                               | Admin Admin<br>Gen User                                             |                            | Set a value to regulate the maximum<br>cart speed. This setting along with the<br>regenerative braking mode are used to<br>optimize cart performance specific to<br>your course. | Regulate speed down hills, slowly and<br>safely. If the parking brake is not<br>property engaged, the car will slowly<br>inch its way downhill while it sounds an<br>audible alarm to notify you and let you<br>catch it. |
| SAVE                                           | Cart Barn Demo YamaTrack                                            | SUBMIT                     | 15 MPH V                                                                                                    | Max V<br>SAVE                                                                                                    |

Lockdown the golf car fleet during non-operating hours. Choose to have geofence, pace of play, cart path, cart rollover, and low battery alerts sent directly to an e-mail address.

Set the max speed and regenerative braking mode for the entire fleet.

# Activating and Adjusting Cart Path Only

To activate Cart Path Only, locate the Cart Path Only button on your Course Map page as shown below outlined in red. Once selected you will have the option to turn all holes to CPO or select the desired holes.

You will also select the command for the carts when they enter a hole that is Cart Path Only.

1. When in the Asset Tracker Module select Geofences on the bottom menu bar.

Yamaha Support

- 2. Select "Cart Path" from the drop down menu.
- 3. Select the green plus symbol to add a new cart path only geofence.
- 4. Draw a geofence and select a hole to link it to the Cart Path Only function.

Geofence

Cart Path

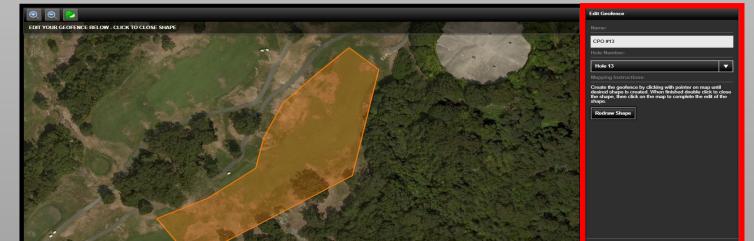

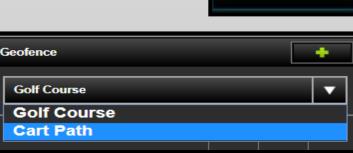

|   | Cart Path Only |        |        | X |
|---|----------------|--------|--------|---|
|   | Cart Command:  |        |        |   |
|   | Select Command |        |        | ▼ |
|   | Select Holes:  |        |        |   |
|   |                |        |        | ~ |
|   | Hole 1         | Hole 2 | Hole 3 |   |
|   | Hole 4         | Hole 5 | Hole 6 |   |
| 1 | Hole 7         | Hole 8 | Hole 9 |   |
| l | Check All      |        | SAVE   |   |

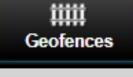

# Fleet Lockdown

Fleet lockdown is a great feature to keep your cars safe and secure during closed hours. Follow the steps below on how to lockdown your fleet.

**1.** Log in to your Syncwise360 account. Go to the top left corner and select the menu icon then select the "My Settings" option.

**3.** Locate the Fleet Lockdown option and select "Set Time Frame".

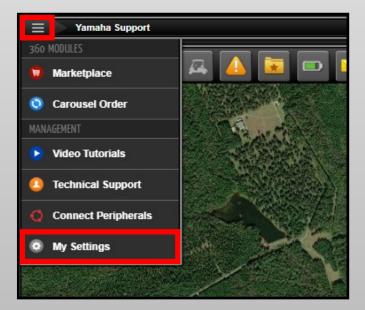

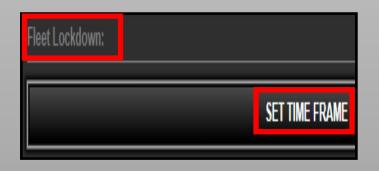

2. Once your are in my settings select "Asset Tracker" located on the left side of your screen.

**4.** Personalize your fleet lockdown time frame. Select a start time and

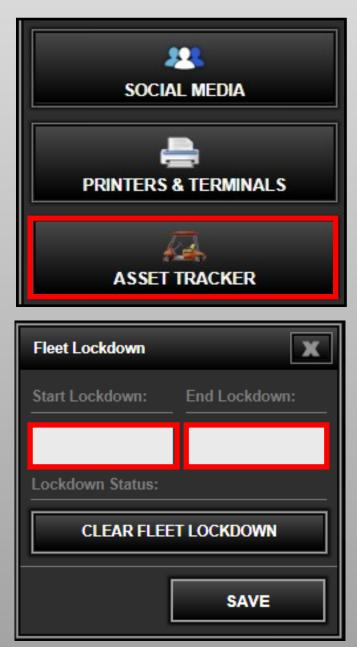

# Setting Up New User Accounts

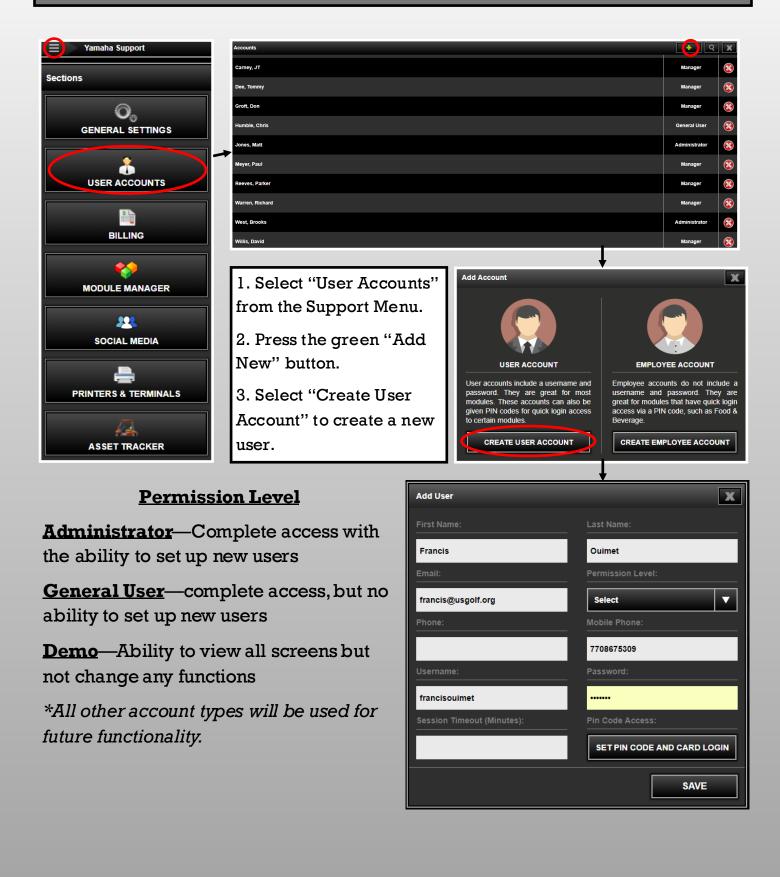

# Long Term Storage Procedures

### <u>AC Car</u>

- Ensure battery is at 100%
- Flip rocker switch to off position.
- Place tablet into ship mode
- Cart barn needs to be able to maintain temperatures no lower than 15 degrees Fahrenheit

### DC Car

- Ensure battery is at 100%
- Flip tow switch to tow position
- Place tablet into ship mode
- Cart barn needs to be able to maintain temperatures no lower than 15 degrees Fahrenheit

### <u>EFI Car</u>

- Ensure battery is at 100%
- Ensure ignition / key is in the off position
- Place tablet into ship mode
- Cart barn needs to be able to maintain temperatures no lower than 15 degrees Fahrenheit

**Note:** Facilities without cart barns need to have the YTX unit removed to protect the screen from rain, snow or ice. By removing the cupholder with unit or attached or removing the unit from the dash completely. Units removed from golf cars for long term storage must be stored in an enclosed, climate controlled storage space that does not drop below 15 degrees Fahrenheit. Also, any cars that will not be in use for more than 4 days it is recommended to put the device into ship mode.

# Geofences

YamaTrack geofences help to protect areas around the golf course from the golf car fleet wear and tear. Geofences are designed to provide multiple options for alerts, messages, and car control.

Common Geofence Areas:

- Parking lots
- Green and tee areas
- Ecologically sensitive areas
- Course maintenance areas
- Property boundary lines

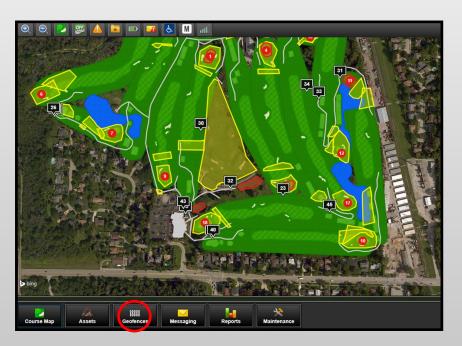

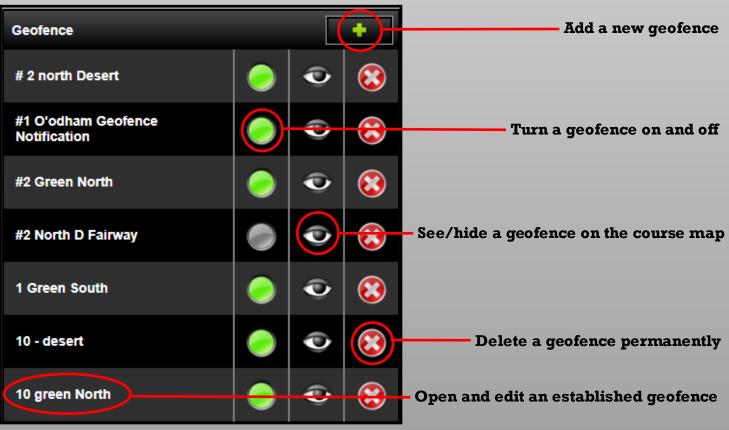

# Creating/Adjusting a Geofence

Go to the Geofence tab under the Asset Tracker Module to create or adjust geofences. Draw a geofence by clicking on the perimeter of the intended area. Double click to complete the shape and enclose the geofence zone. Make sure to click outside of the geofence in order to set the zone and save it.

| 0 O 🕑                                           | Edit Geofence                        |
|-------------------------------------------------|--------------------------------------|
| EDIT YOUR GEOFENCE BELOW - CLICK TO CLOSE SHAPE | Name:                                |
|                                                 | 1 Fairway                            |
|                                                 | Geofence Type:                       |
|                                                 | Alert When Entered                   |
|                                                 | Marshal Access: Disability Access:   |
|                                                 | YES YES                              |
|                                                 | Device Command:                      |
|                                                 | Beeping with shutdown after time set |
|                                                 | Shutdown Timeout: ?                  |
| b Bing                                          | CANCEL SAVE                          |

- Name a geofence so it can be easily identified.
- Most geofences will be "alert when entered."
   Utilize "alert when exited" for a perimeter or property line boundary.
- Determine if marshal and handicap carts are allowed to enter geofence without an alert.
- Set what happens to the car when the geofence has been entered (slow down, beep, immediate shutdown, etc.)
- Set what message the screen will display when a geofence is entered.

| Create Geofence                                                                                                    |              |
|----------------------------------------------------------------------------------------------------|--------------|
|                                                                                                    |              |
|                                                                                                    |              |
| Name:                                                                                                    |              |
|                                                                                                    |              |
|                                                                                                    |              |
| Geofence Type:                                                                                                    |              |
|                                                                                                    |              |
|                                                                                                    |              |
| Alert When Entered                                                                                                    |              |
| Marshal Access: Disability Access:                                                                                     |              |
|                                                                                                    |              |
| YES YES                                                                                                    |              |
| TES TES                                                                                                    |              |
| Cart Command:                                                                                                    |              |
|                                                                                                    |              |
| Select Command                                                                                                    |              |
|                                                                                                    |              |
| Message to be Displayed:                                                                                               |              |
|                                                                                                    |              |
| Default Message                                                                                                    | $\mathbf{T}$ |
|                                                                                                    |              |
| Mapping Instructions:                                                                                                  |              |
|                                                                                                    |              |
| Create the geofence by clicking with pointer on map until<br>desired shape is created. When finished double click to s |              |
| the shape.                                                                                                    |              |
|                                                                                                    |              |
| Redraw Shape                                                                                                    |              |
|                                                                                                    | _            |

### **Select Command**

| Device Command:                        |             |
|----------------------------------------|-------------|
| Select Command                         |             |
| Select Command                         |             |
| Immediate shutdown                     |             |
| Beeping with shutdown after time set   |             |
| Beeping with shutdown and restore afte | r times set |
| Beeping                                |             |
| Message Only                           |             |
|                                        |             |
| CANCEL SAVE                            |             |
|                                        |             |

**Immediate Shutdown** - Once a car enters a restricted area the car will shutdown and can only be restored by the using the syncwise360 account.

**Shutdown after time set** - Once a car enters a geofence they will a designated amount of time (Shutdown Timeout) to exit the restricted area. This time is entered in seconds as shown in the picture below. If the car does not exit in time it will be shutdown and must be manually restored

| Device Command:                      |   |
|--------------------------------------|---|
| Beeping with shutdown after time set | • |
| Shutdown Timeout: ?                  |   |
| 10                                   |   |

**Shutdown and Restore** - Once a car enters a geofence it will have a designated amount of time (Shutdown Timeout) to exit the geofence before the car is shutdown. If the car does not exit in time the car will be shutdown for a specified amount of time (Restore Timeout) then control will be restored and the process will continue until the car exits the restricted area.

| Device Command:         |                          |   |  |
|-------------------------|--------------------------|---|--|
| Beeping with shutdown a | nd restore after times s | • |  |
| Shutdown Timeout: ?     | Restore Timeout:         | ? |  |
| 10                      | 10                       |   |  |

**Beeping** - Once a car enters a geofence it will begin beeping and the selected or default message will appear until the car exits the restricted area.

**Message Only** - Once a car enters a geofence only a message warning will be displayed until the car exit the restricted area.

# Messaging

The Messaging section allows users to communicate with the golf car fleet. Create a library of messages for use with geofences as well as messages that may require repeated use sent to the golf car fleet.

|                                                                                                    | Search Messages |   | Q         |
|----------------------------------------------------------------------------------------------------|-----------------|---|-----------|
| Your cart has slowed for blind turn ahead.                                                                                                  |                 |   | 8         |
| Your cart has slowed due to the steep grade.                                                                                                |                 | X | 8         |
| Please keep the cart at least 30 yards away from the greenThe Golf Shop                                                                     |                 |   | 8         |
| Saftey Reminder: It is 10 minutes before sunset, please finish your current hole and proceed towards the clubhouse. Thank you The Golf Shop |                 | × | $\otimes$ |
| Please do not exit the course property.                                                                                                    |                 |   | 8         |
| Please watch out for players teeing off Hole #14. Thank youThe Golf Shop                                                                    |                 | X | $\otimes$ |
| Restricted Area!                                                                                                    |                 |   | 8         |
| Please watch for traffic when proceeding to Hole #12.                                                                                       |                 | X | 8         |
| Due to wet conditions please be aware of low lying areas. Thank youThe Golf Shop                                                            |                 |   | 8         |
| Your group has fallen out of position. Please keep the group in front of you in sight for an enjoyable round. Thank youThe Golf Shop        |                 | X | 8         |
| There is one hole open ahead of your group. Please keep the group in front of you in sight for an enjoyable round. Thank youThe Golf Shop   |                 |   | 8         |
| A player's assistant is on the way to help you regain your position on the courseThe Golf Shop                                              |                 | X | $\otimes$ |

1. Click the "add button" in the top left corner of the screen.

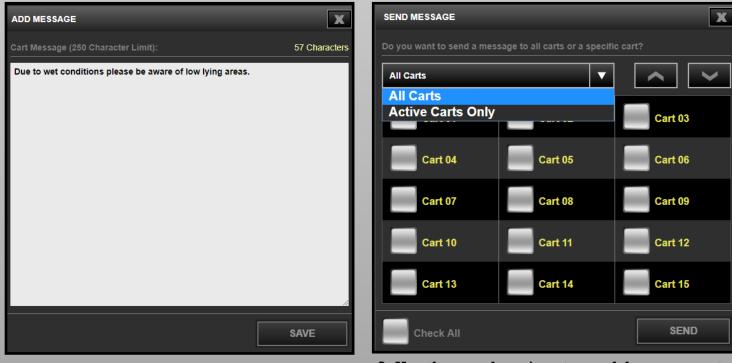

- **2.** Add a customized message and save to use it for future use.
- **3.** Use the envelope icon to send the message to the entire fleet or specific golf cars.

# Reports

The Reports section offers in-depth information about the golf car fleet in multiple formats. Both current and historical reports are available. Any report can be exported to an Excel spreadsheet.

Summarizes the most important information for the current calendar month.

The information is summarized on an annual basis and presented on a monthly graph.

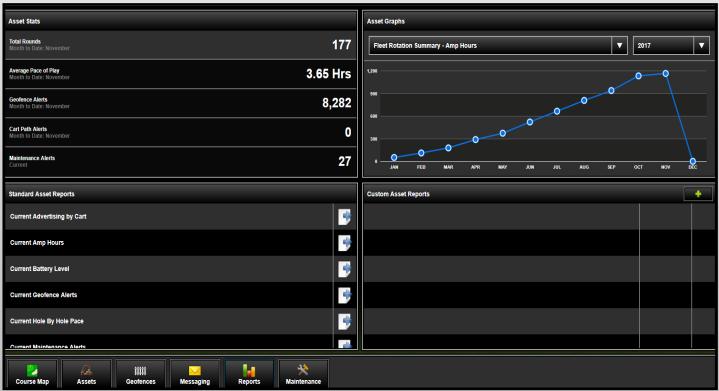

**Standard Asset Reports** offer multiple preprogrammed reports. All reports can be exported into Excel.

**Custom Asset Reports** are available for multiple topics and date ranges.

#### **Current Reports**

Current Amp Hours - Displays Amp hour data for each golf car in list form.

Current Geofence Alerts - Summarizes all geofence alerts for the current day

Current Hole by Hole Pace - Compares average pace of play per hole with pace of play par.

Current Pace of Play - Lists pace of play for each active golf car based on round start

Current Maintenance Alerts - Displays codes from Genius diagnostics on MCU

Fleet Rotation Report - Calculates fleet average and compares data, per car, for each category

Last Check In - Identifies when each cart last checked in with the DNA system

### **Custom Reports**

|          |                        |                                                      |                                                    | _         |                                                           |                                                    |                |
|----------|------------------------|------------------------------------------------------|----------------------------------------------------|-----------|-----------------------------------------------------------|----------------------------------------------------|----------------|
| 1.<br>2. | a cus<br>Selec<br>down | com report<br>t report typ<br>menu.<br>t assets to i | pe from drop                                       |           | CREATE NEW REPORT                                         | Select Assets: ADD/ED End Date: End Time: GENERATE | X<br>IT ASSETS |
|          |                        | se time pe<br>or generat                             |                                                    |           | REATE NEW REPORT                                          | _                                                  | X              |
| cı<br>ea | istom                  | reports ca                                           | asset reports,<br>n be sorted by<br>exported in to | s         | elect Report Type: Battery Level tart Date: tart Time: To | Select Assets:<br>ADD/ED<br>End Date:<br>End Time: | IT ASSETS      |
|          |                        |                                                      |                                                    |           | SAVE                                                      | GENERATE                                           | ]              |
|          |                        | A                                                    | В                                                  | С         | D                                                         | E                                                  |                |
|          | 1                      | Name                                                 | Tracker ID                                         | Amp Hours | +/- Average Amp Hours                                     | Rotate                                             |                |
|          | 2                      | Fleet 58                                             | 359785073602487                                    | 2350      | -1007.01                                                  | IN                                                 |                |
|          | 3                      | Fleet 59                                             | 359785073602511                                    | 2403      | -954.01                                                   | IN                                                 |                |
|          | 4                      | Fleet 60                                             | 359785073607809                                    | 2370      | -987.01                                                   | IN                                                 |                |
|          |                        | Elect C1                                             | 250705072505722                                    | 0111      | 1246.01                                                   | IN                                                 |                |

# Food & Drink

YamaTrack gives users the ability to maximize revenue and increase customer satisfaction through the food and beverage feature. Include the entire clubhouse menu or customize offerings with golf course specific items.

| Food & Drink Order Inform | ation      |                         |                 |                                           |  |  |  |
|---------------------------|------------|-------------------------|-----------------|-------------------------------------------|--|--|--|
| Ordering Settings:        |            |                         |                 | Hole Trigger for Menu:                    |  |  |  |
|                           | ADD PHONE  | E NUMBER AND TIME FRAME |                 | SELECT HOLE                               |  |  |  |
|                           |            |                         |                 | Select Hole Trigger for Food & Drink Menu |  |  |  |
| Add Phone Numbe           | r          |                         | X               | Select Hole:                              |  |  |  |
| Phone Number:             | Extension: | Order Start Time:       | Order End Time: | Hole 1 Hole 7 Hole 13                     |  |  |  |
| 9414290500                | 4          | 11:00 AM                | 03:00 PM        | Hole 2 Hole 8 Hole 14                     |  |  |  |
|                           |            | ]                       | SU/E            |                                           |  |  |  |
|                           |            |                         | SAVE            | Hole 3 Hole 9 Hole 15                     |  |  |  |

Add clubhouse contact information so that the call goes to the correct department. Then establish the hours of operation. Choose the preferred hole for the food & drink menu to appear on the screen.

| Menu Categories     | Add Menu Item                                                                            | ×      |
|---------------------|------------------------------------------------------------------------------------------|--------|
| Beverages           | Item Name:                                                                               | Price: |
|                     |                                                                                          | 0.00   |
| Alcoholic Beverages |                                                                                          | SAVE   |
| Snacks              | Select a Menu Category to add or edit items select the "add item" symbol. Give your iter |        |
| Grill               | shown above and select save.                                                             |        |
| Sandwiches          |                                                                                          |        |

# **Pin Locations**

In order to create more accurate, "to the pin" yardages, YamaTrack offers a Pin Locations function. With customizable rotation settings users can set it and forget it, or make changes as necessary based on conditions.

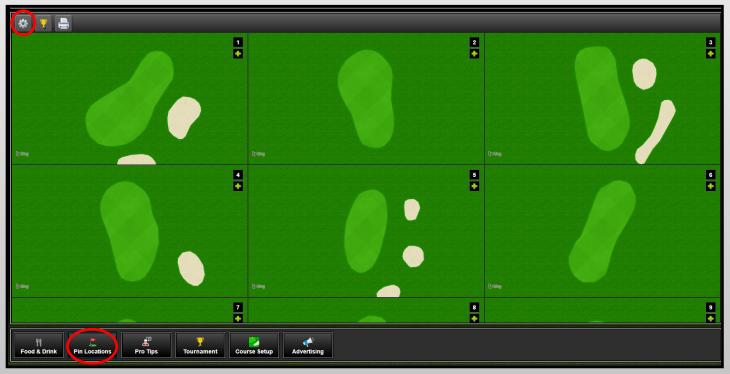

1. In the pin placement section, start with the settings icon on the top left corner of the screen.

| ROTATION SETTINGS          | X                               |
|----------------------------|---------------------------------|
| Total Number of Rotations: | Start Rotation Pin Location:    |
| 1                          | 1                               |
| Set days of the week:      |                                 |
|                            |                                 |
| Sunday Monday Tuesday Wed  | nesday Thursday Friday Saturday |
| CLEAR ALL PIN LOCATIONS    | SAVE                            |

- 2. In the Settings menu users will be able to:
- Determine the total number of rotations in a week
- Start the rotation with a specific pin location
- Decide which days of the week you will rotate your pin placements

**Note:** Return to the rotation settings if there is any reason (rainout, tournament, etc.) that changes your normal weekly rotation.

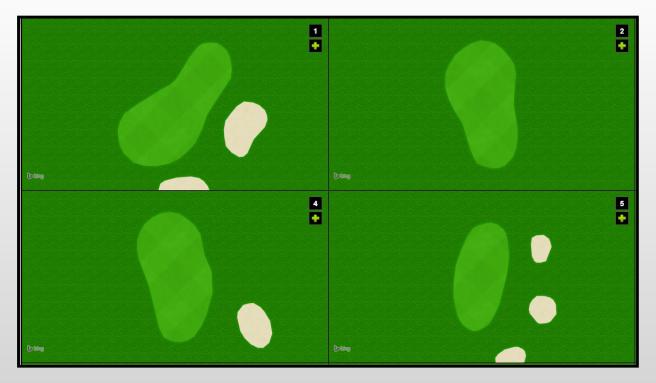

- 3. Click the add button under the hole number.
- 4. Drag and drop each pin placement where it should be located on the green.
- 5. Repeat for each pin placement for that hole.
- 6. Click the Save button for each hole to set all pin placements.

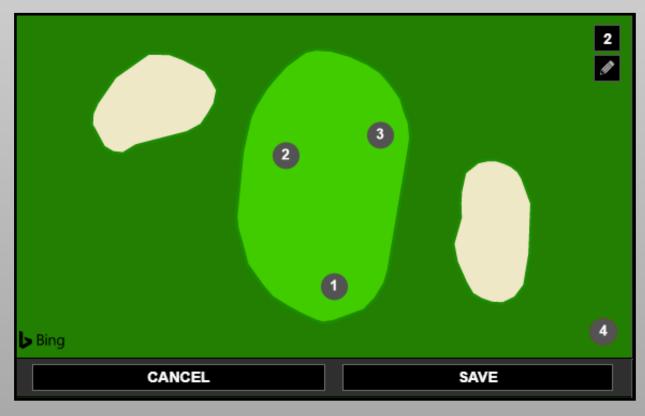

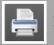

Note: Print a daily pin sheet by clicking the printer icon.

# **Tournament Pin Locations**

In addition to daily pin rotations YamaTrack offers the ability to create pin placements and pin sheets for tour naments.

- 1. Click the trophy icon in the upper left portion of the screen.
- 2. Press the add button to create a new tournament. Click the printer icon to print a pin sheet for the event.
- 3. Name the tournament and assign dates for these pin placements.
- 4. Use the add button for each hole to place the pin.
- 5. Drag the hole to where they will be placed on the green.

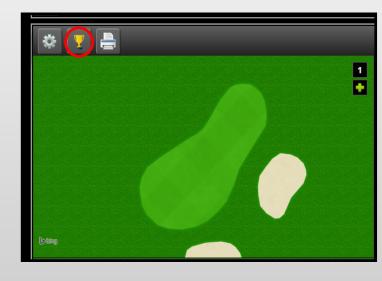

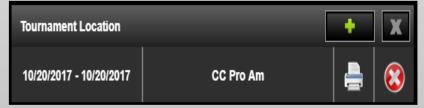

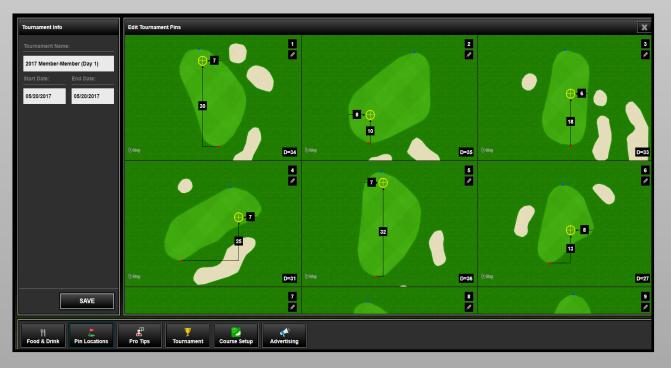

**Note:** Measurements can be more precise than in the daily mode and based on the exact number of yards from the front and side of the green.

# **Pro Tips**

Pro Tips section of the YamaTrack module give each course the ability to communicate hole details and highlight course features.

| Pro Tips |                                                                                                   |   |
|----------|---------------------------------------------------------------------------------------------------|---|
| Hole     | Τιρ                                                                                               |   |
| Hole 1   | Dogleg right, bunkers down the left side of fairway. Downhill second shot requires exact yardage. | 8 |
| Hole 2   | A very large green that filters towards the front right side and is surrounded by 3 pot bunkers.  | 8 |
| Hole 3   | A long & wide par 4. Stay left to avoid a large fairway bunker and deep grass greenside bunker.   | 8 |

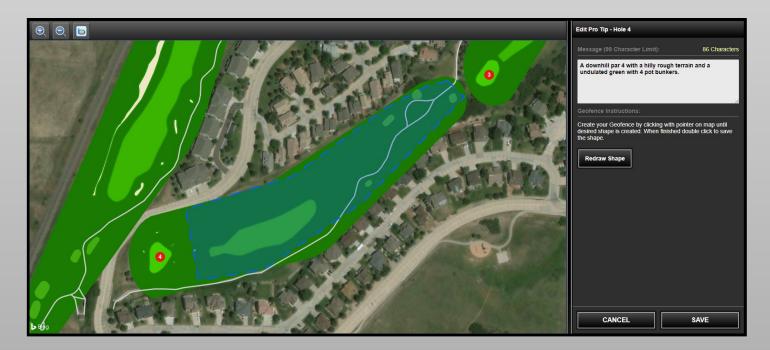

- 1. Choose which hole to edit.
- 2. Create a geofence around the tee complex for each hole.
- 3. Generate a custom message for that hole and save.

# Advertising

The advertising section of YamaTrack offers customizable image based messaging anywhere on the golf course. The screen displays the uploaded image while in the designated geofence. This versatile feature allows users to show ads, hole sponsor logos, or upcoming event information.

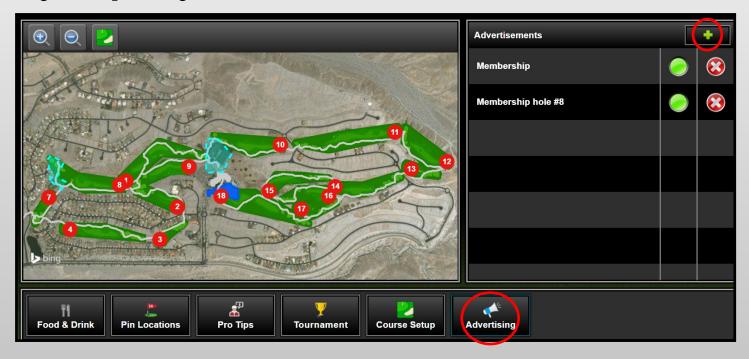

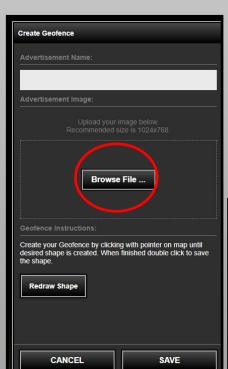

- 1. Add a new advertising zone by clicking the add button in the upper right corner of the Advertisements box.
- 2. Name the zone and draw a geofence on the course map.
- 3. Choose the .jpeg file that you want to display on the screen when the golf car enters that geofence.
- 4. To finish, save the geofence. The advertisement can now be turned on and off by clicking the activation light. Remove it permanently by clicking the delete button.

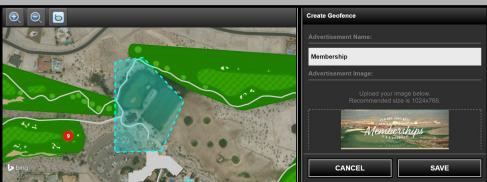

# Pace of Play

YamaTrack allows users to monitor their course's pace of play in real time from any internet-connected device: computer, tablet, iPad or even a cell phone. Customizing the pace of play par for each hole ensures that users get the most accurate information for both their staff and your customers.

1. Access the settings menu by clicking on the top left side of the screen on the 3 lines. Select the "My Settings" tab then select the "Asset Tracker" section at the bottom of the menu.

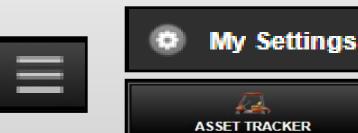

| Asset Tracker Settings     | X                          |
|----------------------------|----------------------------|
| Default Map Type:          | Hole-By-Hole Pace of Play: |
| SET DEFAULT MAP TYPE       | ADD/EDIT HOLES             |
| Fleet Lockdown:            | Speed & Braking Mode:      |
| SET TIME FRAME             | SET VALUES                 |
| Alert Notification Emails: |                            |
| SET ALERTS & EMAILS        |                            |
|                            |                            |

2. Click on the "Add/Edit Holes" under the "Hole-By-Hole Pace of Play."

| Pace of Play   |        |          | X |
|----------------|--------|----------|---|
| Select Course: |        |          |   |
| Stadium        |        |          |   |
| Total Pace:    |        | <u>^</u> | ~ |
| Hole 1         | 10 yds | 14:00    |   |
| Hole 2         | 10 yds | 14:00    | 2 |
| Hole 3         | 10 yds | 14:00    | Ż |

3. Click the pencil icon by each hole to edit the expected pace of play for that hole.

| Set Minutes an  | d Seconds    | \$  | -    | × |
|-----------------|--------------|-----|------|---|
| <               | ~            | ~   | ~    | ] |
| 1               | 4 :          | 0   | 0    |   |
| >               | $\checkmark$ | ~   | ~    | ] |
| Set Cart Path C | Only Yarda   | ge: |      |   |
| 10 yds          |              |     |      | • |
| CLEAF           | ર            |     | SAVE |   |

4. Choose a length of time for par on each hole based on length and difficulty.

**Note:** When you edit your Hole by Hole Pace of Play you can also increase the width of the cart path only feature. If you are having false alerts while in CPO mode try widening the cart path to account for GPS drift.

| CART 09       |                    |                    |        | X                       |
|---------------|--------------------|--------------------|--------|-------------------------|
| Asset Info    | View Asset Details | Pace of Play       |        |                         |
| NAME          | 09                 | FRONT 9            | BACK 9 | OVERALL ROUND TIME      |
| ASSET TYPE    | Fleet              | 1 6:00             | 10     |                         |
| TRACKER ID    | 359785072500831    | 2 16:00            | 11     | 1:20                    |
|               |                    | 3 14:00            | 12     |                         |
| STATUS        | Active             | 4 12:00            | 13     |                         |
| LAST MOVED    | 06/30/17 09:16 AM  | 5 6:00             | 14     |                         |
| HOLE NUMBER   | 8                  | 6 14:00<br>7 12:00 | 15     | BEHIND AHEAD            |
| 22.05         |                    | 8                  | 17     | PACE OF PACE            |
| PACE          | 8 minutes ahead    | 9                  | 18     | 8 Minutes Ahead         |
| STARTED ROUND | 06/30/17 07:54 AM  |                    |        |                         |
| TOTAL MILES   | 1579 mi            |                    |        |                         |
| AMP HOURS     | 3610 Ah            | PLAY               |        | PLAYED MESSAGE SHUTDOWN |

Click on any car on the course map to get a pace of play status for that specific car. In the picture to the right you can see how long it took for the car to play each hole and its current pace of play status.

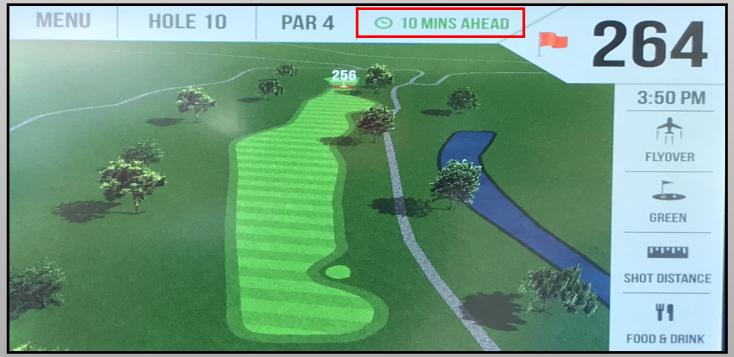

Golfers will be able to see their current pace of play on the GPS screen as shown above outlined in red.

**Note:** You may find that you need to adjust your pace of play for some holes over time. Look in the "Reports" section for "Hole by Hole Pace Analysis" to view the averages for your course.

# **Tournament Module**

The tournament module is located on the menu bar on the right side of your Syncwise360 home page. If you do not see the Tournament Icon as shown to the right on your Syncwise360 account contact Preston Easley at (770) 420-6107 or at preston\_easley@yamaha-motor.com

### <u>New Tournament</u>

Once you select the tournament module select the green "plus" sign located at the top right of your screen to set up a new tournament. This will take you to the Setup page.

### **Scoring Structure and Format**

Once you have named your tournament and selected the number of rounds you must now choose your scoring structure and format type.

There are 3 types of scoring structures available:

• Player v. Field - Stroke Play Format

Scoring Structure:

- Pair v. Pair Best Ball or Scramble Format
- Team v. Field Best Ball or Scramble Format

Single Player v. Field, Flight

<u>Players, Date and Time</u>

**Players** - Enter the number of players in the field. This can be altered before the tournament starts.

**Date** - Select the date(s) of play.

Time - Select a start and end time for your tournament.

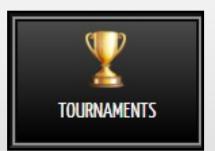

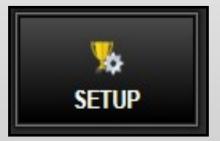

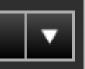

### **Tees, Holes and Round Type**

Tees - Select a default Tee Box for your event.

Holes - Select 9 or 18 holes.

Round Type - Select Tee Times or Shotgun Start.

### <u>Handicap</u>

You have the option to choose 1 or 2 Handicap formats for each tournament.

**Low Net** - Use full handicaps or a select percentage to be used. You can also set a handicap max.

**Low Gross** - When handicaps are not need for an event. This is common for charity scrambles or stroke play club championships.

Once you have completed the Tournament Setup page select "Save". You will then be taken to the "Players" page.

#### Note: Once you select "Save" you can not change your scoring structure.

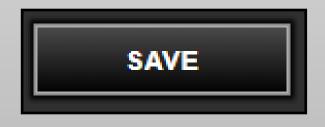

### <u> Players Page</u>

Add players by selecting the green "plus" symbol in the top right corner. This will bring up the add player menu box. Main categories here are:

- First and Last Name
- Handicap Index
- Tee Box
- Gender

You can also import a players list using excel. The excel file must be in the proper format to upload correctly.

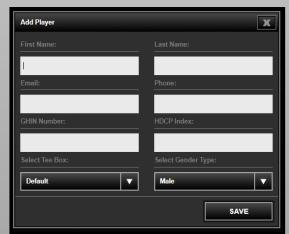

### <u>Flights</u>

If your tournament has flights select the "Flights" tab on the left side of the screen.

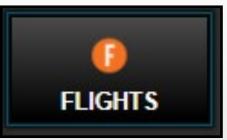

To add a flight select the green "plus" sign at the top right of your screen. This will bring up the "Edit Flight" box. You can name a flight and add players to the flight by selecting the green "plus" sign left of the players name.

| Edit Flight |      | X |                   |      |
|-------------|------|---|-------------------|------|
| Flight Name |      |   | Search            | Q    |
| PLAYERS     | HDCP |   | PLAYER NAME       | HDCP |
|             |      |   | + Easley, Preston | 1    |
|             |      |   | + McGahee, AJ     | 5    |

### <u>Tee Times</u>

Select the "Tee Times" icon on the left side of your screen to set up your "Tee Times" or 'Shotgun".

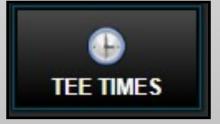

Choose your round, players per time or hole and select "Generate Tee Sheet". This will generate tee times or hole assignments. To add players to a time or hole select the green "plus" symbol to the right of the desired time or hole. This will bring up the tee time management box as shown below. Select the players you wish to add to the starting time or hole assignment. Then save your selections.

| Add Tee Time         |           | X                 |      |
|----------------------|-----------|-------------------|------|
| 01:45 pm             | Round - 1 | Search            | Q    |
| PLAYERS              | HDCP      | PLAYER NAME       | HDCP |
|                      |           | + Easley, Preston | 1    |
|                      |           | + McGahee, AJ     | 5    |
| ADD CART ASSIGNMENTS |           | SAVE              |      |

79

### <u>Cart Assignments</u>

By selecting the "Add Cart Assignments" button you can assign a golf car to each player. This must be done in order to use the "Live Leaderboard" option.

Assign cars prior to the start of the round.

### **Custom Pin Locations**

Refer back to the YamaTrack User's Manual for instructions on creating custom pin locations.

Once you have created your tournament pin locations select the green plus sign in the Pin Locations. Select the tournament pin locations you want to use and select a start date and end date for the use of these custom pin locations.

### **Printables**

Using the "Printables" tab you can print the following items:

- Scorecards
- Cart Signs

You can also print Flights, Tee Times and Player List by going to each of those tabs and clicking the "printer" icon in the bottom left corner.

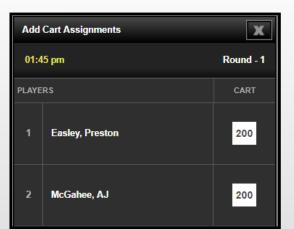

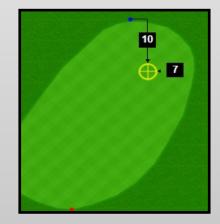

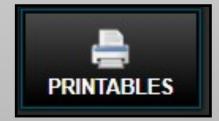

### Leaderboard and Scoring

For players to view the leaderboard they must be assigned to a cart. Using the electronic scorecard players can enter their scores and view a leaderboard.

| < SCORE                 | CARD |        |   |   | LEADER | BOARD | FROM | IT 9 | BACK 9 | Ū        |
|-------------------------|------|--------|---|---|--------|-------|------|------|--------|----------|
| HOLE                    | 1    | 2      | 3 | 4 | 5      | 6     | 7    | 8    | 9      | TOTAL    |
| PRESTON<br>EASLEY<br>+2 | 4    | 7      | + | + | +      | •     | +    | +    | +      | 11<br>11 |
| AJ<br>MCGAHEE<br>-1     | 4    | 5<br>4 | • | + | +      | •     | +    | +    | +      | 9 8      |
| PAR                     | 4    | 5      | 4 | 3 | 4      | 4     | 4    | 3    | 5      | 36       |

| ) | K LEADERBOARD  | NET | CHANGE F | LIGHT |
|---|----------------|-----|----------|-------|
| 1 | AJ MCGAHEE     |     | -1       | 8     |
| 2 | PRESTON EASLEY |     | +2       | 11    |

### Live Leaderboard

When your are in the Leaderboard section of your tournament you can open a webpage leaderboard that is great for when players begin to complete their round. You can connect a TV in your scoring area to a laptop and broadcast live scoring.

Select the "Open Live Leadboard" option and a webpage will automatically open.

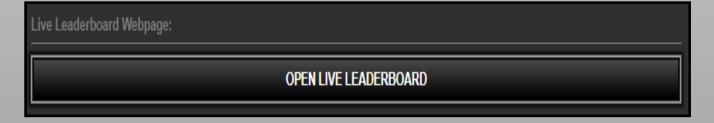

# Bluetooth

#### Follow the steps below to pair a device with the YTX Screen.

MENU

HOLE 1

PAR 4

O ON PACE

11:37 AM

1. Press the Bluetooth icon in the bottom right portion of the device as shown in the image (right). You can also access Bluetooth by selecting Menu then Bluetooth.

2. On your Phone or Tablet go to the Bluetooth section and select the Bluetooth name displayed on the YTX.

3. Once you have selected the correct Bluetooth name on your phone press the "PAIR" button on the YTX Screen as shown in the picture (right).

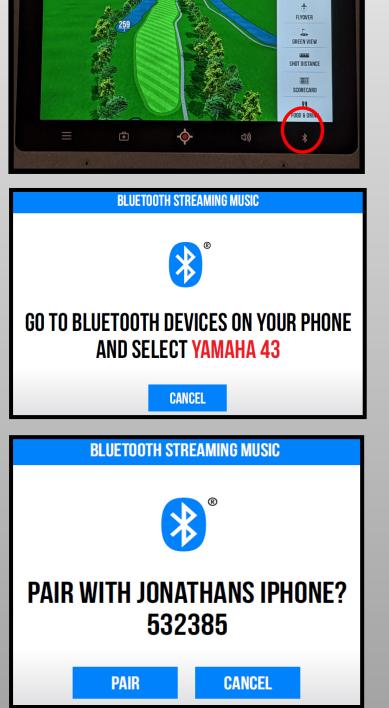

4. When your device is successfully paired you will receive the "Successful Pairing" message as shown in the image (right).

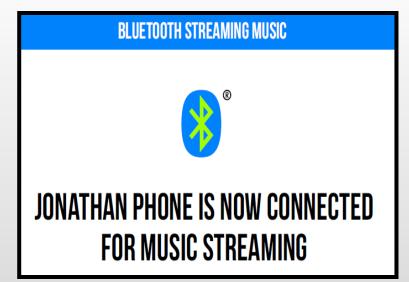

Once the device is successfully paired to the YTX you can control the volume, pause, play, forward/back through the YTX device or your phone/tablet.

#### Follow the steps below to disconnect a device from the YTX Screen.

1. Press the Bluetooth icon in the bottom right portion of the device as shown in the image (right). You can also access Bluetooth by selecting Menu then Bluetooth.

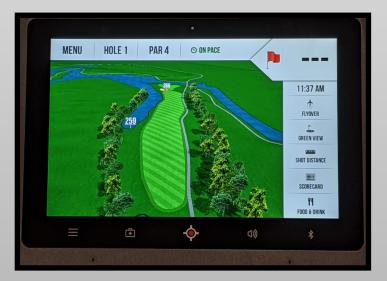

2. Select the option to disconnect your device.

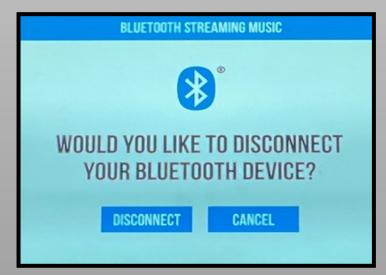

3. Once you select disconnect go to your Bluetooth settings on your phone and remove the device.

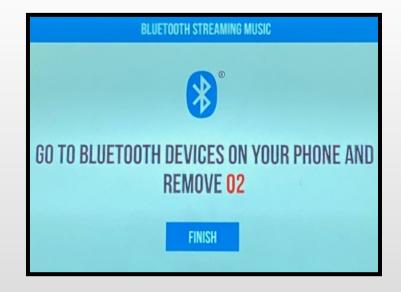

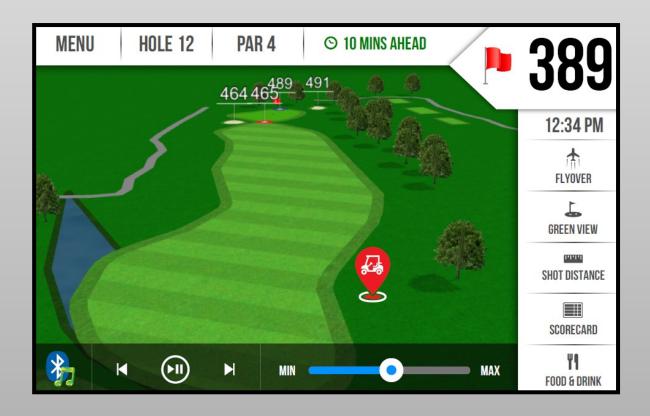

#### Bluetooth can be disabled at any time using your Syncwise360 account under the "Course Setup" section.

# YamaTrack App

To access the YamaTrack App go to the App Store on your phone or tablet and search "YamaTrack" and download the application with correct logo as shown to the right. When you find the app select the "Get" option to the right to begin downloading.

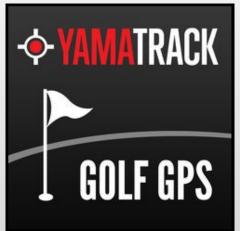

### **App Features**

#### <u> Allow Location Access</u>

Once you open the app you must allow access to your location in order to use the app.

Once you allow access the app will automatically load the courses in your area.

Select the course you want to play from the list of courses in your area. If you select the wrong course by accident you can close the app and it will reload your selections.

| Allow "YamaTrack" to access<br>your location while you are<br>using the app?<br>Your location is used for local<br>course search |       |  |  |  |  |
|----------------------------------------------------------------------------------------------------|-------|--|--|--|--|
| Don't Allow                                                                                                    | Allow |  |  |  |  |
| - <b>YAMATRACK</b><br>Powered by iGolf*                                                                                          |       |  |  |  |  |
| SELECT COURSE -                                                                                                    |       |  |  |  |  |
| Pinetree Country Club<br>Kennesaw, GA - 0.8 mi                                                                                   |       |  |  |  |  |
| City Club Marietta<br>Marietta, GA - 6.2                                                                                         | mi    |  |  |  |  |

#### **Hole View**

Once you select your course you will be automatically taken to the first hole.

From here you can touch the screen to see how far bunkers, hazards, trees, etc. are from your location. You will also always be given the yardage to the front, center, and back of the green.

You can also select "Flyover" at the bottom of the screen to get a flyover view of the entire hole.

If you want to select a different hole select the 3 lines in the bottom right of the screen, this will take you to the "Select Hole" page as shown to the right.

Select the image of the fork and knife to view food & drink options as shown below.

| FOOD & DRINK    |               |
|-----------------|---------------|
| ALCOHOLIC BEVER | AGES >        |
| BEVERAGES       | >             |
| SANDWICHES      | >             |
| SNACKS          | >             |
|                 |               |
|                 |               |
| EXIT            | CALL IN ORDER |

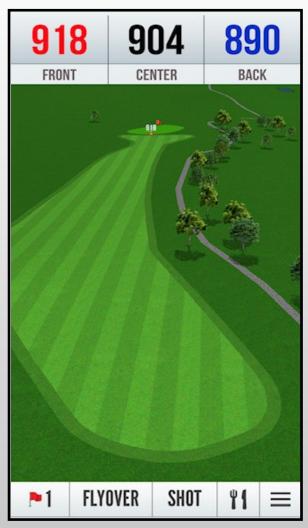

| SELECT HOLE |     |    |  |  |
|-------------|-----|----|--|--|
| 1           | 2 3 |    |  |  |
| 4           | 5   | 6  |  |  |
| 7           | 8   | 9  |  |  |
| 10          | 11  | 12 |  |  |

# Marshal App

To access the YamaTrack Marshal App go to the App Store on your phone or tablet and search "YamaTrack Marshal" and download the application with correct logo as shown to the right.

Open the application and log in with your Syncwise360 credentials.

### <u> Marshal App Features</u>

#### <u>Home Screen</u>

Once you log in to the app you will be directed to the home screen.

As shown in the picture (right) the "Fleet" tab is selected. Its sub categories include Car, Start Time, Pace of Play and Hole. By selecting one of these categories the app will organize the screen by that category. The picture shown to the right is organized by hole number. If I were to select "Car" it would organize numerically by car number.

#### **Holes Tab**

When you select the "Holes" tab you are shown a breakdown of the average pace of play on each hole. This is helpful when looking for a bottle neck on your course.

| FLEET |      | HO           | ILES    | ALERTS  |           |  |
|-------|------|--------------|---------|---------|-----------|--|
| CAR   | STA  | RT TIME PACE |         | F PLAY  | PLAY HOLE |  |
| 55    | 11:  | 51 AM        | On Pace |         | 1         |  |
| 63    | 11:4 | 48 AM        | On P    | On Pace |           |  |
| 62    | 11:4 | 42 AM        | 6 mins  | ahead   | 2         |  |

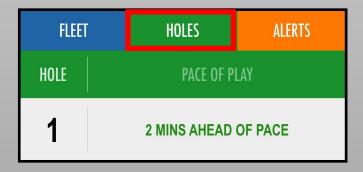

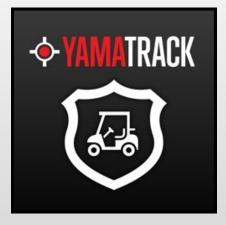

#### <u>Alerts Tab</u>

When you select the "Alerts" tab you will be given a list of any cars more than 15 minutes behind pace.

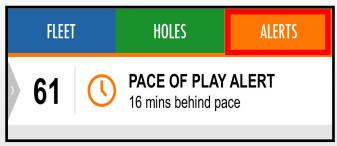

#### **Car Monitoring Tab**

By swiping right or pressing the grey arrow next to the car number you will access the cars individual monitoring options. Including View Car, Flag, and Message. **View Car** allows you to see the cars current location. **Flag** allows you to easily monitor a specific car. **Message** allows you to send custom or previously saved messages.

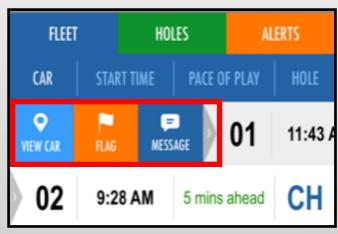

#### <u>View Car</u>

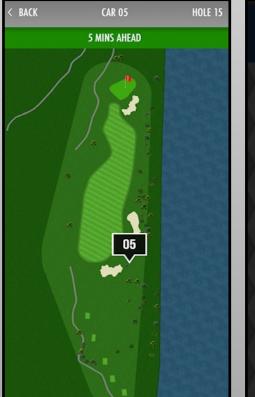

<u>Flag</u>

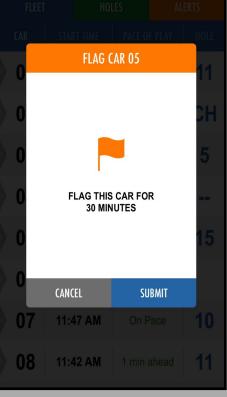

#### CAR 01 < BACK SEND MESSAGE SEND CUSTOM MESSAGE GOOD MORNING! WELCOME TO THE GRANDE **DUNES RESORT COURSE!** PLEASE BE ADVISED, THE BELL TOWER GRILL WILL BE CLOSING AT 2:30PM TODAY FOR MEN ... CARTS ARE NO LONGER RESTRICTED TO THE ROUGH. ENJOY YOUR DAY! HOPE YOU ARE ENJOYING YOUR ROUND! PLEASE CONTACT THE PRO SHOP FOR ANY AD ... IF ORDERING MENU ITEMS PRIOR TO YOUR REPLAY, WE RECOMMEND THAT YOU PLACE Y .... PLEASE REMEMBER, IT IS CART PATH ONLY ON THE FRONT NINE THIS MORNING.

**Message** 

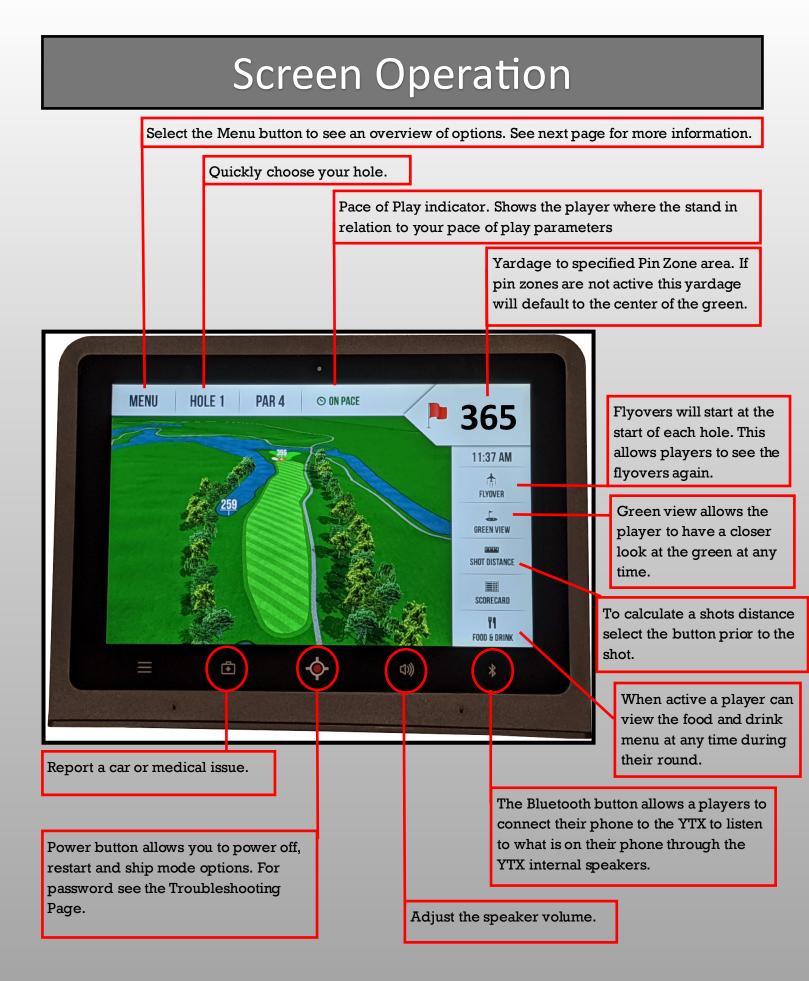

### Screen Menu Operation

From the Menu Screen you have the following options:

- **Play Golf**—Return to the selected hole.
- Select Hole—Change desired hole to play.
- Scorecard—View or edit your scorecard.
- Send Message—Send a preloaded message to the golf shop.
- Bluetooth—Connect your device to the screen.
- Yards—Choose from Yards or Meters.
- Settings—Access the device settings. This is password protected. The password can be found in the Troubleshooting section. See below for Settings Options
  - Asset Details—View the device name, serial numbers, OS and Application Versions with ease, etc.
  - **Clear Scorecard/End Round**—Easily clear any previous data from the previous round.
  - **Demo Mode**—View another course on the screen (Demo Mode disables Bluetooth function)
  - **Updates**—Manually Update setting of the specific device including advertisements, pin locations or all settings.
  - **Tablet Settings**—Access more in-depth management of the screen. Used primarily to access OS updates.
  - Exit Application—Exit the YamaTrack Application to access utility settings.
  - Full App Reset—Used when a screen is not performing correctly.

#### **Tablet Information Line**

Swipe down from the top of the screen above the yardage to reveal the Tablet Information Line. This is best used for two items:

- 1. Cellular Connection—A tablet with proper connection should show a triangle with some filling and "4G" above it.
- 2. Battery Power—Each screen has its own internal battery when functioning properly the battery icon should show a lightning bolt inside it when the car is in run.

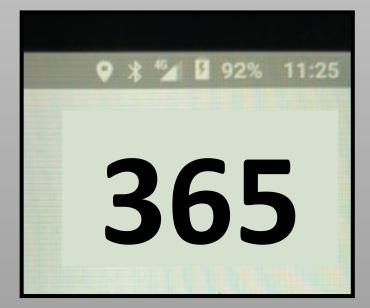

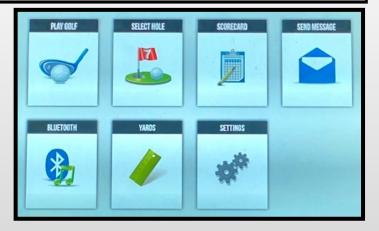

# Cleaning and Troubleshooting

### <u>Cleaning</u>

YamaTrack YTX screens are waterproof. Though they are susceptible to damage to the screen display if cleaned improperly.

### DO NOT USE alcohol or bleach-based cleaning products as this will damage the screens and also VOID THE WARRANTY.

- Use a soft, slightly damp, lint-free cloth—for example, a lens cloth. If material is still present, use a soft, lint-free cloth with warm soapy water.
- DO NOT USE cleaning products, compressed air, or pressurized water.

### **Access Tablet Settings**

- 1. From the hole view screen press MENU.
- 2. Press SETTINGS.
- 3. Enter password 123999. You can change this password in Syncwise 360.

### **Restarting/Turning Off the screen**

- 1. Hold down the YAMATRACK button at the bottom of the screen.
- 2. Enter the password: 102938
- 3. Select one of the options below:
- Standby—Puts the device into sleep mode until woken up by touch
- Power Off—Turns of the device until the YamaTrack button is pressed
- Restart—Completely Restarts the device
- Ship Mode—Cuts power to the device until power is given back to the device.

### **Additional Assistance**

For additional assistance with your YamaTrack system please contact your local service provider. If you are not sure who your service provider is please call Yamaha Customer Relations at (866) 747-4027.

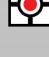